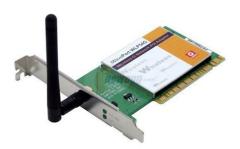

File Name: compex np25g manual.pdf Size: 3778 KB Type: PDF, ePub, eBook Category: Book Uploaded: 23 May 2019, 17:40 PM Rating: 4.6/5 from 625 votes.

#### Status: AVAILABLE

Last checked: 4 Minutes ago!

In order to read or download compex np25g manual ebook, you need to create a FREE account.

**Download Now!** 

eBook includes PDF, ePub and Kindle version

- **<u>Register a free 1 month Trial Account.</u>**
- **Download as many books as you like (Personal use)**
- **<u>Cancel the membership at any time if not satisfied.</u>**
- **Join Over 80000 Happy Readers**

## **Book Descriptions:**

We have made it easy for you to find a PDF Ebooks without any digging. And by having access to our ebooks online or by storing it on your computer, you have convenient answers with compex np25g manual . To get started finding compex np25g manual , you are right to find our website which has a comprehensive collection of manuals listed.

Our library is the biggest of these that have literally hundreds of thousands of different products represented.

×

# **Book Descriptions:**

# compex np25g manual

Features. 2. Key Features. 2. Security Features. 5Configuring PCs to be Wired to the Router. 8. Configuring PCs to be Wireless Clients. 13. Perform Basic Router Setup. 15. Use UConfig. 15. Access Web Interface. 17Registration. 18. Setup Secured Wireless Connection without Wireless OneTouch. Registration. 21Set Security Mode. 26. Disable Security. 26. Setup WEP. 27. Setup WPA. 29. Setup WSC. 31. Configure the Advanced WLAN Settings. 32. Set Wireless Multimedia. 33. Setup WDS2. 36. Setup Management Port. 40. To Setup DHCP Server. 41. View Active DHCP Leases. 47. Reserve IP Addresses for Predetermined DHCP Clients. 48. Delete DHCP Server Reservation. 50. View Statistics. 51. Set Virtual AP. 52. Setup WAN. 53Setup WAN for Cable Internet with Static IP Assignment. 56Setup WAN for ADSL Internet using PPTP. 58. Setup WAN for ADSL Internet using L2TP. 60. Configure Static Routing. 61. Configure NAT. 63. Configure Virtual Server Based on DMZ Host. 64. Configure Virtual Server Based on IP Forwarding. 69. Configure Bandwidth Control for WAN. 70. Configure Bandwidth Control for LAN. 71. Use Remote Management. 72. Use Parallel Broadband. 73Use DNS Redirection. 78Select DtDNS as DDNS Service Provider. 83. Configure UPnP. 84Configure URL Filtering. 90Use the Ping Utility. 95. Set the Time. 96. Upgrade the Firmware. 97. Settings Profile. 98Change Your Login Password. 100. View System Information. 101Introduction. Router using the latest AR5007 technology. Using Atheros SystemonChip SoC solution, NP25G supports highspeed data transmission of NetPassage NP25G combines 3 devices into one box. It works as aTo ease the complexity of setting up a secured network, NetPassage. NP25G features Wireless OneTouch Registration using WSC Wireless. Simple Config.http://www.volkon.de/userfiles/6th-edition-of-the-apa-publication-manual-pdf.xml

# • compex np25g manual, compex np25g manual pdf, compex np25g manual download, compex np25g manuals, compex np25g manual free.

There no need to setup or remember the secure key as require by otherA network administrator or home users just need to push a singleThe Client devices on running the JumpStart application automaticallyOn completing the registration process, the client will create a wirelessEach time the client makes a connectionPage 1Key Features. Wireless OneTouch RegistrationPage 2Suitable for simple applications that require Quality of ServiceBackground. Page 3Available in Routing Mode, this feature gives the administrator the Page 4Adopting the industry standard 802.11g standard, the routerSince it is fully backward compatible with 802.11b, you canPage 5WAN types. Whether you are going to use your router for broadband Cable or. ADSL modem connection sharing, you will be up and running in noPage 6. Forget the confusing past. We no longer need to use crossoverPage 7The router allows you to set up application servers such as FTP filePage 8To avoid repetitive setup of DNS addresses for every PC in yourDNS connection requests from your PCs to be automaticallyPage 9By defining a Static Routing entry, you define a specific Router IPPage 10The router supports Dynamic DNS. By automatically maintainingPage 11The router supports a form of Virtual Server hosting known as DMZPage 12UPnP allows you enjoy the benefits of NAT without elaborateWorking alongside an UPnPawarePage 13The router is an advanced device that will recognize tunneledPage 14Page 15The router uses a private key encryption known as Wired. Equivalent Privacy protocol with key lengths of either 64bit or 128bit, so that data communication in your wireless network can bePage 16As the router handles the incoming and outgoing traffic of dataInternet packets will be automatically discarded. Page 17More than just a "NAT" firewall, there is a powerful Stateful Packet. Inspection SPI firewall in the router. Stateful inspectionPage 18To complement the powerful firewall technologies incorporatedPage 19Figure 1. Page 20PC

### Configuration.http://yaeram.com/userData/board/6th-edition-of-the-apa-manual-citation.xml

Configuring PCs to be Wired to the. Router. The first step is to make sure the PC gets an IP address that it will use toYou can begin by setting up your PC to function as a DHCP

client, Alternatively, Whether you choose to allocate static or dynamic IP settings, the next. Depending on the Microsoft Windows operating systemPlease ensure that you have an. Ethernet or wireless adapter successfully installed in each PC you arePage 21Important By default, Windows 98SE, ME, 2000 and XPSettings and click the Control. Panel icon. Then doubleclickProperties button. You will beGateway field is blank. Now, Page 23Settings and click the Control. Panel icon. Then doubleclickConnection Windows 2000 or. Network Connection Windows. XP icon.Connection icon for the networkInternet connection, and clickThen click the OK button on thisPage 24Then type in an IP address and. Subnet Mask as 192.168.168.XAdd button.Configuration tab and on theDNS. Type in a preferred nameServer Search Order field andOK button, and then restartingPage 25Subnet mask, and key in the IPDefault gateway.DNS server addresses, and thenImportant You should not configure more than oneThis will result in a conflict. Your Internet Service Provider ISP should provide the. DNS Server's IP address. If you are unsure about it, pleasePage 26The first step is similar to that of wired PCs connected to the Fast. Ethernet. We have to ensure that the wireless client gets an IP addressHence, please note that in Windows XP, you will need to select theOnce you have completed the IP configuration for the wireless client, Page 27Please refer to your adapter's manuaConnection corresponding toEnsure that the Network nameFor now, you may leave the otherPage 28In this basic setup, you will find information on how you may configureUse UConfig. The powerful uConfig utility has been developed to provide you hasslefreeIf you do not wish toFollow the 3 simple steps below. Step 1. Insert the Product CD into your CDROM drive.

The CD will autorun to the. Welcome Page. Step 2. Click on Utilities and then click on uConfig to run it. You will see the followingPage 29When the uConfig window isOK and you are done! Page 30At the Address bar, enterPage 31. Note The factory default password to access the webbased interface is. It is recommended that youSetup Secured Wireless Connection with OneTouch Registration. The router supports the new Wireless OneTouch Registration featureWSC allows users unfamiliar with The router has a Wireless OneTouch Registration button which when The client computer after theClient computerSetup Secured Wireless Connection with OneTouch Registration. Press the WSC button once. WSC button is located at the back of. NP25G between the WAN and LANNotice the WSC light indicator at the This indicates the onetouchIts now listening for client to register. Page 32. Figure 10n the Client computer, run the. JumpStart program. In the Welcome to JumpStart page, Click the Next button. Step 3. In the Join a wireless network page, The Automatically select the networkClick the Next button. Page 33Configuring the wireless network screenThe client device found NP25G andStep 5. The Wireless Configuration CompletedClick on the Finish button to exit theOn NP25G the WSC light indicator willThis indicates client registration hasWSC light indicator status. Action. After pressed once.OrOrPage 34. Light indicator status. WSC light flash fast at a rate ofLight flashes 5 times and pausedStatus will display for aboutRemarks. Indicates OneTouchRegistration is activated. Indicates registration failedWithout Using OneTouch Registration.

For users using older wireless adapters without Jumpstart support, alf there is already a client been registered first through the onetouchregistration process, then this unsecured connection will be disabledTo enabled it refer to configure your router section in the laterUser can then connect to NP25G through this secondary unsecuredThis section will show how to setup a secured wireless connectionFor other security modes, please refer to the Set. Security Mode section. Setup Secured Wireless Connection without using OneTouch Registration. In the Connect to a networkPage 35Click the Connect Anyway buttonConnection to the secondary SSIDStep 3. Click the Close button to complete thePage 36In the webbased configurationSelect the secondary SSIDStep 5. Set the

Security Mode to WPAPersonal andPlease refer to the Setup WPA section forReboot the router to apply changes. Page 37This part of the setup for the router is meant for the advanced user whoAdopting a topdown approach to explain theOnce you have successfully logged in, you shall find a comprehensivePage 38The router supports wireless. LAN connectivity that is fullyYour wireless clients must be configured with theThis mode supports wireless B clients with data ratesThis mode supports wireless G clients with dataThis mode supports both wireless B and G clients. The basic rates are 1Mbps, 2 Mbps, 5.5 Mbps,CountryChannelTx RateTransmit Power controls the signal strengthIf the antenna has aPage 39Security plays a vital role in securing wireless 802.11 networks to preventDisable Security. To disable the Security mode not recommended, follow these instructions. UnderWireless Setup page. Click on the. Change button next to the SecurityPage 40Wired Equivalent Privacy is implemented in the network. It is a securityTo set the Security mode to WEP, follow these instructions. You can define up to 4 WEP keys. Click Edit to set the keys. For hexadecimal key entryA hexadecimal value is made of digits 09For 64bit encryption.

### https://estacionsurmadrid.avanzagrupo.com/images/caliber-iii-thermometer-hygrometer-manual.pdf

Your WEP key has to be 10 hex digitsFor 128bit encryption. Your WEP key has to be 26 hex digitsPage 41An ASCII value can take in anyFor 64bit encryption. Your WEP key has to be 5For 128bit encryption. Your WEP key has to be 13To add more hexadecimal WEP keys, To add more ASCII WEP keys, repeat stepTo specify which key to usePage 42Follow these steps to setup the router for using WPA Personal, WPA2. Personal, and WPA Auto Personal. Specify the key entry type, by selecting either. Fill in the preshared network key. If you are using the Passphrase format, your entry can consist of a minimum of 80therwise, when using the Hexadecimal format, your entry MUST consist of 64Step 3. For WPAPersonal. Set the Cipher Type to TKIP. WPA replaces WEP with a strong encryption technology called Temporal Key. Integrity Protocol TKIP with Message Integrity Check MIC. For WPA2Personal. Set the Cipher Type to AES. Advanced Encryption Standard AES is a stronger symmetric 128bit block dataAES is a requirement of WPA2 under the IEEE 802.11i standard. For WPAPersonalAUTO. Page 43Step 4. Enter the GTK Group Transient Key Updates. This is the length of time after which the router will automatically generate a newBy default, the value is 600 seconds. Step 5. Click the Apply button and reboot your system, after which your settings willPage 44Follow these steps to setup the router for using WSC. Specify whether you wish to enable the Pushbutton Mode. Pushbutton Mode isS t ep 2. If you wish to create a new PIN. Click on the Create New PIN button and in the Count New PIN page, enter in the Step 3. Click on the Apply button. Page 45Settings. Follow these steps to change the radio settings of the router.CONFIGURATION menu.It is preset as 100 seconds.Indication Message DTIM that tellsPower. 802.11h compliant. It is set to Maximum by default, butChanges will be enabled after reboot. Page 46Wireless Multimedia WMM is a QoS Quality of Service standard in. IEEE802.

## https://estacionsurmadrid.avanzagrupo.com/images/calgary-manual-transmission-lessons.pdf

11E that we have adopted to improve and support the userPage 47CONFIGURATION menu.Click WMM Settings. Page 48Using the default parameters isInterFrame. Space. WMM Parameters for advanced users. Arbitrary InterFrame Space is the minimum waitCwminWindow. Minimum. CwMaxWindow. Maximum. TxOp limitOpportunity. Limit. Contention Window Minimum is the minimumNoAck No. AcknowledgemeNo Acknowledgement provides control of theUsually an acknowledgeEnabling No Acknowledgement cancels theACM Admission. Control. Mandatory. Admission Control Mandatory enables WMM on theBE Best Effort. Parameters for Data0 Best Effort. Best Effort data traffic has no prioritization andBK Background. Parameters for Data1 Background. Background data traffic is deprioritized and isVI Video. Parameters for video data traffic. VO Voice. Parameters for voice data traffic. Page 49. Contention Window Maximum is the maximumTransmit Opportunity limit specifies the minimumWDS2 Wireless Distributed System 2 links up access points to create aThe wireless client and rootIn this example, there are 2 access points Access Point 1 and Access. Point 2, with Access Point 1 as the root access point. Page 50Setup access point 1. Click on WLAN Setup from the CONFIGURATION menu. You will see the submenusClick on Basic. Ensure that The Current Mode is set to Access Point. Select Act as RootAP. Select the Channel common to both access point 1 and access point 2. Page 51Setup access point 2. Page 52Click on WLAN Setup from the CONFIGURATION menu. You will see the submenusClick on Advanced. Under Extended Features, click on the WDS2 Settings button. Set WDS2 Link Status to Enable. Options for configuring WDS2 linkClick Apply. Page 53Follow these steps to define the IP addresses. In the Management Port Setup page, refer to the table below to replace the defaultStep 3. Click on the Apply button to save your new parameters. This table describes the parameters that can be modified in the. Management Port Setup page. Parameters.

Description. IP Address. When the DHCP server of the router is enabled unless youAddress would be allocated as the Default Gateway of the. DHCP client. The IP address is set by default to 192.168.168.1. Network. Mask. The Network Mask serves to identify the subnet in which yourPrimary DNS. Your ISP usually provides the IP address of the DNS server. SecondaryThis optional field is reserved for the IP address of aPage 54There are 3 DHCP ModesDHCP Server. Select this mode to setup a DHCP server. DHCP Relay. Select this mode to setup a DHCP relay. By default, DHCP broadcast messages do not cross routerDHCP Relay supports DHCP Clients and DHCP Servers on differentFollow these steps if you do not wish to use DHCP. Click on Advanced Settings from Management Setup from the CONFIGURATIONStep 2. Set DHCP Mode to NONE. Page 55Step 1. Set DHCP Mode to DHCP Server. In DHCP Server Setup, refer to the table below to set the appropriate values to suitStep 3. Page 56Server Setup. The fields DHCP Start IP Address and DHCP End IP Address fields allow you toDHCP Start IP Address. This is the first IP address that the DHCP server willAddress should be 192.168.168.X, where X can belt is preset toThis is the last IP address that the DHCP server canAddress should be 192.168.168.X, where X can belt is preset asAddress. Though the DHCP server usually also acts as the. Default Gateway of the DHCP client, the routerAddress which will be allocated as the Default. Gateway IP of the DHCP client. The DHCP clientLAN through the Default Gateway defined by the. DHCP Gateway IP Address. For instance if the unit in Access Point Client modeDHCP server of the unit and set the IP address of XInternet through X. Page 57This is the length of time that the client may useAlways use these DNSEnable this checkbox if you only want to use the. DNS servers you have specified. Primary DNS IP Address.

Your ISP usually provides the IP address of the DNSSecondary DNS IP Address This optional setting is the IP address of aPage 58Step 1. Set DHCP Mode to DHCP Relay. Page 59Server Setup. DHCP Server IP. This is the IP address of the DHCP server. DHCP Gateway IP. For instance if the unit in Access Point ClientPage 60Step 1. Select Management Setup from the CONFIGURATION menu. Go to the Advanced DHCP Server Options section and click on the Show Active. DHCP leases button. The DHCP Active Leases table displays. The Host Name of the DHCP client. The IP Address allocated to the DHCP client. The Hardware MAC Address of the DHCP client. The Lease Expired Time.Page 61Predetermined DHCP Clients. A reserved IP address is excluded from the pool of free IP addresses the. DHCP server draws on for dynamic IP address allocation. For instance if you set up a publicly accessible FTP or HTTP server withinStep 1. From the Advanced DHCP Server Options section click on the DHCP Server. Reservations button. Click on the Add button. Page 62Fill in. The IP Address to be reserved. The Hardware Address, in pairs of two hexadecimal values. Press the Apply button to effect your new entry. The DHCP Server Reservations page refreshes to display the currentlyPage 63Step 1. Select the reserved IP address to delete. Click on the Delete button. The DHCP Server Reservations table refreshes to display your changes. Page 64Follow these steps to view the WLAN detailed connections statistics per. WLAN station.CONFIGURATION menu.The WLAN connection's statisticsClick Back to return to WLAN Basic. Setup page. Page 65. Click Refresh to refresh the WLAN. Connection List. Click Back to return to the WLAN. Basic Setup page.In Virtual AP a single wireless card can setup 2 virtual AP connectionsVirtual AP delivers

multiple services by network segmentation makingFollow these steps to setup Virtual AP. Virtual AP. Click on WLAN Setup from the. CONFIGURATION menu. Select Virtual AP. Virtual AP List page displays.

Click Apply to register changes. Click Back to return to WLAN Basic. Click on the link of the Virtual AP to go toPage 66A correct WAN Setup allows you to successfully share your InternetCable Internet where your ISP dynamically assigns a WAN IPCable Internet where your ISP provides you with a fixed WAN. IP address or a range of fixed IP addressesADSL Internet that requires standard PPP over Ethernet PPPoEADSL Internet that requires standard PointtoPoint Tunneling. Protocol PPTP for authentication.ADSL Internet that requires standard Layer 2 Tunneling. Protocol L2TP for authentication. L2TP is an extension to the. PPP protocol that enables ISPs to operate VPNs. It is the bestSystems. It has the most similar parameters of the PPTP exceptPage 67Assignment. The router is preconfigured to support a WAN type that dynamically obtains an IPHowever, you may verify the WAN settings with the followingDynamic DHCP in redAddress and hit the ApplyReboot Router under SYSTEM. TOOLS and hit the RebootPage 68Therefore, if yours is not a new Cable. Internet subscription i.e. your PC was formerly connected directly to yourThe router uses the System Name in the. System Identity as the DHCP Client ID. Therefore, if this is the case, refer to your ISP for the correct DHCP Client IDIn the WAN Setup found underClone to continue.ISPrecognized. MAC address of your EthernetReboot Router under SYSTEM. TOOLS and hit the RebootPage 69. Take note If required, you may reset the Assignment. If you have an ISP that leases a static WAN IP for your subscription, you will need to For example, if the ISP provided youIP AddressMask and Gateway IP AddressRouter under SYSTEM TOOLS and hitPage 70If you subscribe to an ADSL service using PPP over Ethernet PPPoE authentication, For example, you may configureInternet requests from the PCs inThe Idle Timeout setting is associated with the OnDemand option, allowing you toA value of "0" will disable idle timeout. Reconnect Time.

Factor is associated with the Alwayson option and specifies the maximum time theHit the Apply buttonPage 71If you subscribe to an ADSL service using PointtoPoint Tunneling Protocol PPTPIP Address. Network Mask. VPN ServerPage 72Select whether to enable DHCP. Enter in the client IP Address. Enter in the Network Mask. Enter in the Gateway. Enter in the Username of your. Internet account. Enter in the Password of your. Enter the IP address of your VPN. Server. Enter an Idle Timeout valueEntering 0 will disable this feature. The Idle Timeout setting allows you toThe Status section gives you aNetwork mask, and gateway IP. Address. If you are online, clicking. Disconnect will disconnect yourRouter under SYSTEM TOOLS and hitPage 73L2TP Layer 2 Tunneling Protocol is an extension to the PPP protocol used for Virtual. Private Networks VPNs that supports multiple protocols and unregistered andSelect L2TP as your WAN Type at Select. WAN Type page. At the WAN L2TP Setup pageSelect whether to enable DHCP. Enter Client IP Address.